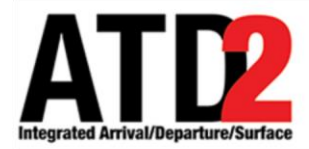

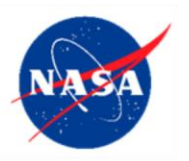

# **TBFM IDAC Procedure to Disable NASA Connection with** 2 **CLT STBO Electronic Requests for Release Times** 3

**Airspace Technology Demonstration 2 (ATD-2) Team** 4

POC: Eric Chevalley [eric.chevalley@nasa.gov](mailto:eric.chevalley@nasa.gov)

## **Abstract** 7

This document defines the procedure to disconnect TBFM IDAC's connection with ATD-2's STBO System at the Washington Air Route Traffic Center.

# **Procedure to disable TBFM IDAC connection with STBO System**

In case the need to disable or stop the TBFM IDAC connection with CLT ATCT STBO system arises, the following three actions should be followed:

## ACTION 1

Washington Center configures the IDAC APREQ modes for CLT Tower to "Call for 17 Release" in the TBFM IDAC set-up panel:

*Step 1*: Open the F1 panel in the Timeline GUI.

*Step 2*: Click on stream classes (or super stream class) button.

*Step 3*: Click on "Dep" button to open the Airport Departure Scheduling Window.

*Step 4*: Select "Call For Release" under APREQ mode for CLT.

The Airport Departure Scheduling window is available for each stream class and super stream class for each gate. CLT can be set in the following super stream classes:

- $\bullet$  BOS
- $\bullet$  BWI
- $\bullet$  DCA  $\bullet$
- $\bullet$  EWR
- $\bullet$  HPN
- IAD
- $\bullet$  JFK  $\bullet$
- $\bullet$  LGA  $\bullet$
- $\bullet$  MMU
- $\bullet$  PHL  $\bullet$
- $\bullet$  TEB

Eventually, APREQ mode "ON" should be set to "Call for Release" for CLT tower in all stream classes and super stream classes.

If Action 1 cannot be completed, follow Action 2 (see next page).

### ACTION 2

Atlanta Center SOC disables the IDAC portion for CLT without affecting the use of TBFM for arrivals. This instruction applies TBFM set-up prior to official IDAC 46 deployment at Atlanta Center since the IDAC and T2T set-up are only used to support ATD-2's evaluation.

Disable both the IDAC and ZDC-ZTL T2T icons to stop the communication between TBFM and ATD-2.

#### ACTION 3

Notify NASA's ATD-2 Technical Support by calling or texting (704) 802-2589 and describing the reason for the call or text, any issues encountered, and the actions taken.